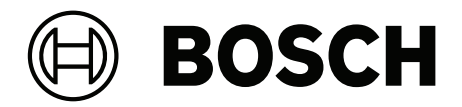

# **IP Matrix**

VJD‑8000 | VJD‑7513 | VJD‑7523

**es** Manual de configuración

## **Contenido**

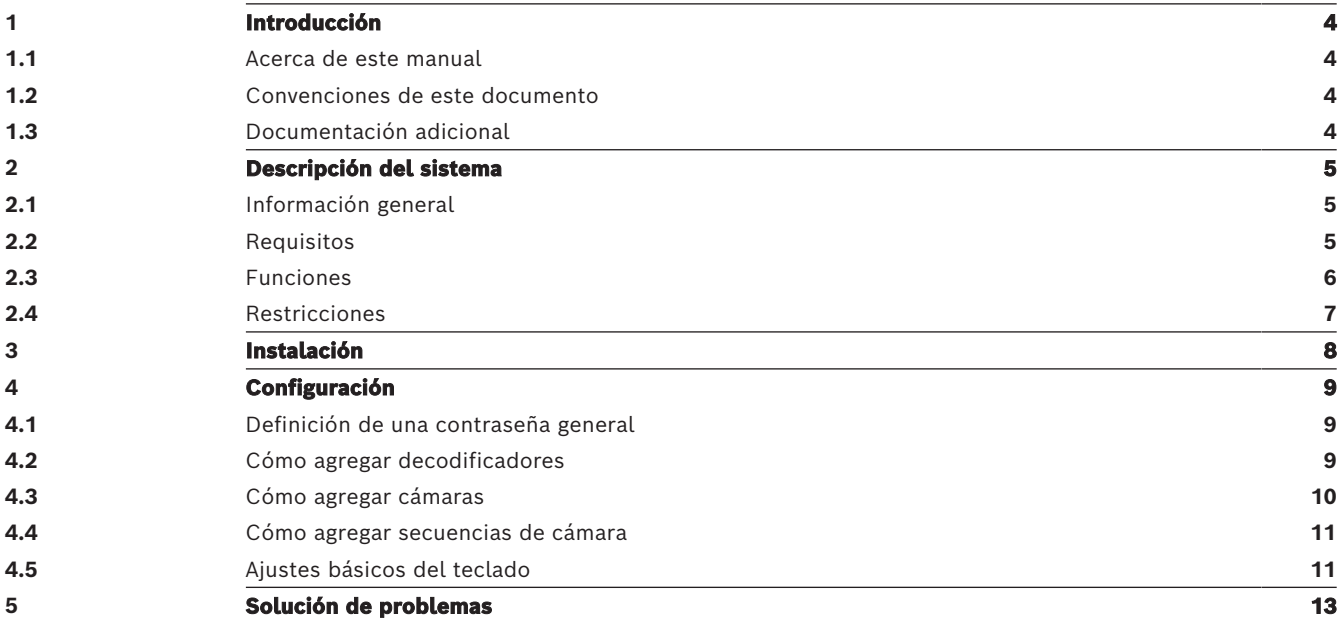

## **1 Introducción**

### **1.1 Acerca de este manual**

<span id="page-3-1"></span><span id="page-3-0"></span>Este manual está dirigido a los responsables de la configuración y gestión de los sistemas CCTV. En el manual se describe cómo configurar el programa. En este documento se da por supuesto que el lector está familiarizado con el sistema CCTV y con otros programas integrados en dicho sistema.

### **1.2 Convenciones de este documento**

<span id="page-3-2"></span>Los símbolos y notaciones siguientes se utilizan para llamar la atención sobre situaciones especiales:

#### **i Aviso!** Este símbolo señala las características especiales y proporciona sugerencias e información que permiten un uso más sencillo y cómodo del software.

Los términos que pueden encontrarse en el programa, como las opciones del menú, los comandos o el texto de la interfaz de usuario, están escritos en **negrita**.

### **1.3 Documentación adicional**

#### <span id="page-3-3"></span>**Aviso!**

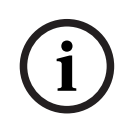

**Lea y siga las instrucciones de la documentación del hardware** Mientras configura el hardware para IP Matrix, lea y siga las instrucciones de la documentación del hardware. La documentación contiene mensajes de seguridad importantes. Es obligatorio leer y comprender los mensajes de seguridad antes de instalar el hardware.

#### **Más información**

Puede obtener más información, descargas de software y documentación en: www.boschsecurity.com y en la página de producto correspondiente.

## **2 Descripción del sistema**

### **2.1 Información general**

<span id="page-4-1"></span><span id="page-4-0"></span>La aplicación IP Matrix convierte una configuración del decodificador Bosch VIDEOJET en un sistema de vigilancia CCTV independiente basado en IP.

La aplicación IP Matrix cubre muchas aplicaciones en los sistemas analógicos en los que se utilizaría el interruptor para matriz analógica de CCTV Allegiant. Por lo tanto, la aplicación IP Matrix puede verse como el equivalente IP a un sistema matriz de conmutación Allegiant.

#### **Modo autónomo**

En modo operativo, la aplicación IP Matrix se comunica a través de conexiones de red entre cámaras IP, codificadores y decodificadores, y se controla y funciona mediante un teclado KBD-UXF o KBD-Digital por decodificador.

No es necesaria una conexión de red a un PC.

La aplicación IP Matrix se puede mejorar mediante dispositivos de grabación que permiten la reproducción de grabaciones, controlados mediante el teclado, si se concede el permiso de reproducción.

#### **Configuración básica**

Con un teclado KBD-UXF o KBD-Digital y hasta cuatro pantallas conectadas al decodificador, se pueden controlar hasta 32 cámaras sin necesidad de un PC para su funcionamiento.

#### **Configuración máxima**

En una configuración máxima con 4 decodificadores, 4 operadores pueden controlar hasta 256 cámaras con 4 teclados de funcionamiento independiente.

Se acumulan hasta 128 cámaras de las cámaras admitidas por el decodificador. Se puede obtener licencia para más cámaras hasta un número total de 256.

#### **Pantallas conectadas**

Se pueden conectar hasta 2 pantallas por monitor al VJD-8000 y VJD-7513 y hasta cuatro pantallas al VJD-7523. Cada pantalla muestra una pantalla de panel de monitores. En función de la disposición, la pantalla de panel de monitores muestra de 1 a 30 monitores identificados por un número de índice único en el grupo de 4 decodificadores.

### **Modo conectado**

Un PC solo es necesario para la configuración y la instalación del sistema o para fines de mantenimiento. El PC debe estar en la misma red que los decodificadores.

### **2.2 Requisitos**

### <span id="page-4-2"></span>**Requisitos para fines de configuración**

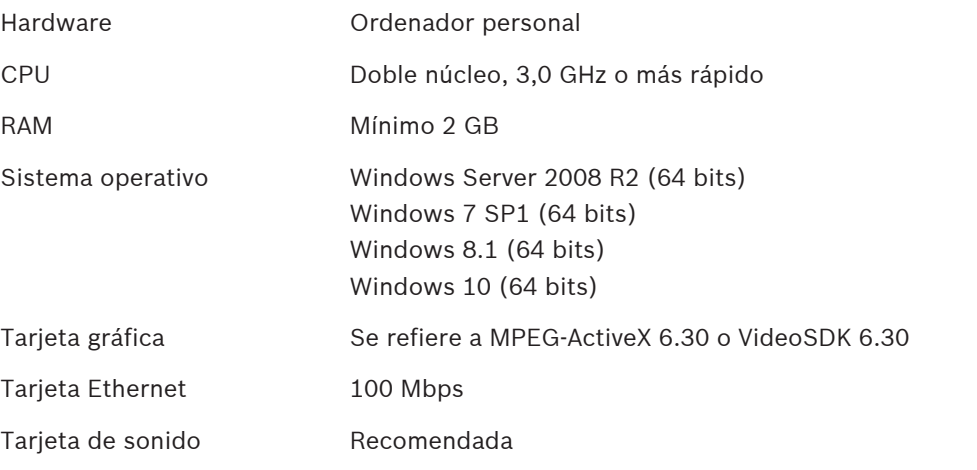

Software Microsoft .NET 4.7.1

Memoria libre (instalación) 250 MB (Configuration Manager, VideoSDK)

#### **Requisitos para el software instalado**

Se requiere el programa Configuration Manager 7.60 o una versión posterior.

#### **Requisitos de finalidad operativa**

Asegúrese de que se cumplen los siguientes requisitos:

- De 1 a 4 decodificadores Bosch VIDEOJET listos para usar con firmware 10.30 o posterior conectado a una red de vigilancia (completamente instalada y lista para funcionar)
- De 1 a 4 teclados KBD-UXF o KBD-Digital (completamente instalados y listos para funcionar)
- De 1 a 8 (16) pantallas con las conexiones de interfaz o adaptadores adecuados **Nota:** se pueden conectar hasta 2 pantallas por decodificador al VJD-8000 y VJD-7513 y hasta cuatro pantallas al VJD-7523.
- Cámaras fijas o móviles conectadas a la red de vigilancia
- Un PC con el programa Bosch Configuration Manager instalado y conectado a la red de vigilancia (solo para fines de configuración)

#### **Aviso!**

Antes de su funcionamiento, la aplicación IP Matrix debe configurarse con el programa Configuration Manager.

### **2.3 Funciones**

**i**

#### <span id="page-5-0"></span>**Aplicación IP Matrix**

La aplicación IP Matrix se puede utilizar para manejar sistemas de control basados en IP. Un sistema de control basado en IP consta de hasta 4 decodificadores, hasta 16 pantallas conectadas a los decodificadores y hasta 4 teclados KBD-UXF o KBD-Digital que controlan el sistema de supervisión. Este sistema de supervisión permite controlar hasta 128 (256) cámaras. No es necesario un ordenador.

En funcionamiento normal, el sistema es autosuficiente a través de las conexiones en red existentes entre las cámaras IP, los codificadores y decodificadores. El funcionamiento se controla mediante los teclados.

Como parte de un sistema CCTV más grande, la aplicación IP Matrix se puede utilizar como sistema satélite.

#### **Secuencias de cámara y valores predeterminados de AUTODOME**

La aplicación IP Matrix admite la configuración de hasta 32 secuencias de cámara predefinidas. Puede cambiar estas secuencias de cámara en lugar de cámaras individuales a monitores. Estas secuencias de cámara permiten conmutar las cámaras en una secuencia continua siguiendo una planificación.

Las cámaras Bosch AUTODOME se pueden controlar como de costumbre usando un teclado KBD-UXF o KBD-Digital.

Las posiciones fijas de AUTODOME pueden configurarse en el sistema como cámaras virtuales. Para obtener información más detallada, consulte el manual de la cámara.

#### **Configuración**

La aplicación IP Matrix se puede configurar con el programa Configuration Manager 7.60 o posterior.

#### **Teclados conectados**

Si un teclado se conecta a un decodificador por primera vez, el teclado se bloquea y se debe desbloquear mediante un código PIN.

En estado bloqueado, solo se enciende el icono de **Bloqueo/Desbloqueo**; el resto de iconos o teclas siguen apagados

#### **Resumen**

La aplicación IP Matrix proporciona las siguientes funciones principales:

- Sistema de matrices CCTV totalmente basado en IP
- Hasta 128 (256) cámaras, 8 (16) monitores y 4 teclados KBD-UXF o KBD-Digital
- No se necesita ningún ordenador para el funcionamiento del sistema
- Secuencias de cámara automáticas
- Cambio de disposiciones, vista única y sobreposición de imágenes (PIP)
- Hasta 9 vistas favoritas con disposiciones y conexiones de cámaras predefinidas
- <span id="page-6-0"></span>– Opcional: reproducción de grabaciones administradas por el permiso de reproducción

### **2.4 Restricciones**

Tenga en cuenta las siguientes restricciones al utilizar un sistema IP Matrix:

- El decodificador adapta su rendimiento dinámicamente a altas cargas omitiendo fotogramas, lo que puede provocar vibraciones en el flujo de vídeo.
- La reproducción solo es posible desde grabaciones locales y no desde grabaciones administradas por VRM.
- Una distancia de I-frame larga da como resultado una navegación menos exacta en el modo de reproducción y un menor rendimiento en el modo de reproducción hacia atrás.

<span id="page-7-0"></span>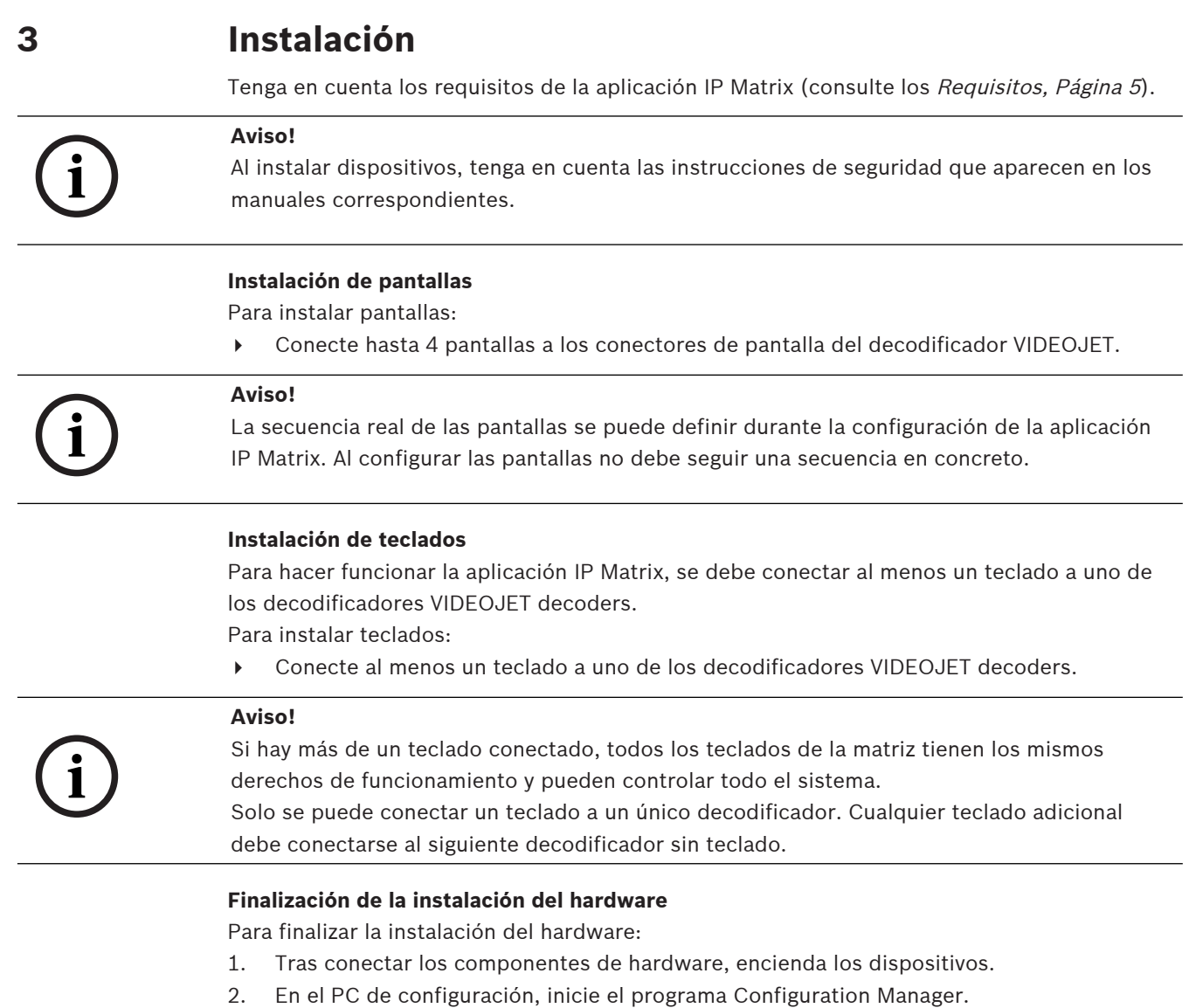

3. Configure la aplicación IP Matrix.

#### **Consulte**

–[Configuración, Página 9](#page-8-0) **i**

## **4 Configuración**

<span id="page-8-0"></span>Para poder utilizar la aplicación IP Matrix, es necesario configurar el sistema. Para configurar el sistema:

- 1. Defina una contraseña general para todas las cámaras. Consulte [Definición de una contraseña general, Página 9](#page-8-1)
- 2. Agregue de 1 a 4 decodificadores, guarde sus direcciones IP y, a continuación, configure la cantidad de pantallas conectadas a los decodificadores. Consulte [Cómo agregar decodificadores, Página 9](#page-8-2)
- 3. Agregue las cámaras a la aplicación IP Matrix. Consulte [Cómo agregar cámaras, Página 10](#page-9-0)
- 4. Agregue secuencias de cámara y seleccione las cámaras que pertenezcan a la secuencia. Consulte [Cómo agregar secuencias de cámara, Página 11](#page-10-0)

#### **Aviso!**

Si conecta las cámaras AUTODOME a la matriz, puede utilizar las posiciones predeterminadas de las cámaras como si se tratase de cámaras individuales. Para obtener información detallada sobre cómo definir los valores predeterminados, consulte el manual de la cámara correspondiente.

### **4.1 Definición de una contraseña general**

<span id="page-8-1"></span>Cómo llegar hasta aquí: programa Configuration Manager > haga clic en la pestaña **Mis dispositivos** > haga clic en el decodificador en la estructura de árbol Todas las cámaras de la aplicación IP Matrix deben tener una contraseña de usuario común. Esta contraseña debe introducirse en el programa Configuration Manager. Para definir una contraseña común:

- 1. Inicie el programa Configuration Manager.
- 2. Haga clic en la pestaña **Mis dispositivos** de la barra de herramientas.
- 3. Haga clic en el decodificador.
- 4. En el panel de visualización de la derecha, haga clic en la pestaña **Avanzado**.
- 5. En el cuadro **Contraseña general**, introduzca la contraseña que se debe utilizar para todas las cámaras.
- 6. Guarde la contraseña.

La contraseña se guarda y se puede utilizar para conectarse a las cámaras. **Nota:** para mostrar la página IP Matrix, haga clic en la pestaña IP Matrix.

### **4.2 Cómo agregar decodificadores**

<span id="page-8-2"></span>Cómo llegar hasta aquí: programa Configuration Manager > haga clic en la pestaña **Mis dispositivos** > haga clic en el decodificador en la estructura de árbol Se necesita al menos 1 decodificador para crear un sistema IP Matrix. En la configuración máxima, el sistema IP Matrix puede constar de hasta 4 decodificadores.

Para agregar un decodificador a la aplicación IP Matrix:

- 1. En el panel de visualización de la derecha, haga clic en la pestaña **IP Matrix**.
- 2. Haga clic en la pestaña **Decodificadores**. Se mostrará el panel **Decodificadores**. **Nota:** si el decodificador no forma parte del sistema IP Matrix, los cuadros **IP** de las direcciones IP aparecen atenuados.
- 3. Haga clic en **Configurar este dispositivo como maestro** para usar el decodificador como maestro para un nuevo sistema de IP Matrix.

La dirección IP del nuevo decodificador maestro se introduce automáticamente.

**Nota:** todos los ajustes se realizan a través de este decodificador maestro. El decodificador maestro controla los demás decodificadores en una matriz de varios decodificadores.

- 4. Si es necesario, se pueden añadir hasta 3 decodificadores adicionales como esclavos. Para ello, introduzca las direcciones IP de los decodificadores en los cuadros correspondientes.
- 5. En el cuadro **Pantallas**, seleccione el número de pantallas conectadas al decodificador.
- 6. En el cuadro **Monitor de inicio de Pantalla 1**, escriba el número del primer monitor que se mostrará en la pantalla 1.
- 7. En el cuadro **Número máximo de monitores** para pantalla 1, introduzca la cantidad máxima de monitores que se mostrarán en la pantalla 1. Los ajustes del monitor controlan la secuencia de las pantallas en la matriz.
- 8. Si se han conectado, configure las pantallas 2, 3 y 4 según corresponda. **Nota:**
	- El valor del monitor de inicio de las pantallas configuradas adicionalmente debe ser siempre superior al valor del monitor de inicio más el valor del número máximo de monitores de la pantalla anterior.
	- Puede desactivar cualquier pantalla que no esté conectada.
- 9. Para agregar hasta 3 decodificadores adicionales, repita los pasos anteriores de la forma correspondiente.
- 10. Si es necesario, haga clic en **Mostrar datos de texto**.

Los índices de monitor y las direcciones IP del decodificador se muestran como superposiciones en cada ventana de monitor. Esta información le permite identificar fácilmente los monitores individuales y le ayuda a volver a numerar los monitores consecutivamente en el panel de monitores, con independencia del orden de montaje original de las pantallas.

### **4.3 Cómo agregar cámaras**

<span id="page-9-0"></span>Cómo llegar hasta aquí: programa Configuration Manager > haga clic en la pestaña **Mis dispositivos** > haga clic en el decodificador en la estructura de árbol Para mostrar las cámaras asignadas:

- 1. En el panel de visualización de la derecha, haga clic en la pestaña **IP Matrix**.
- 2. Haga clic en la pestaña **Cámaras**. Se mostrará el panel **Cámaras** con las cámaras asignadas.
- 3. Si es necesario, seleccione la secuencia y el ajuste predeterminado para cada cámara o deje el valor predeterminado (Flujo 1, sin ajuste predeterminado).

Para agregar una cámara, siga estos pasos:

- 1. En el panel de visualización de la derecha, haga clic en la pestaña **IP Matrix**.
- 2. Haga clic en la pestaña **Cámaras**. Se mostrará el panel **Cámaras** con las cámaras asignadas.
- 3. En el panel **Cámaras**, haga clic en **Editar**. Se muestra el cuadro de diálogo **Editar lista de cámaras**, que muestra las cámaras disponibles y asignadas.
- 4. Arrastre una cámara desde la columna **Dispositivos disponibles**a la columna **Dispositivos asignados**.

**Nota:** puede seleccionar varias cámaras y arrastrarlas a la columna **Dispositivos asignados**.

5. Haga clic en **OK**.

Para eliminar una cámara, siga estos pasos:

- 1. En el panel de visualización de la derecha, haga clic en la pestaña **IP Matrix**.
- 2. Haga clic en la pestaña **Cámaras**. Se mostrará el panel **Cámaras** con las cámaras asignadas.
- 3. En el panel **Cámaras**, haga clic en **Editar**. Se muestra el cuadro de diálogo **Editar lista de cámaras**, que muestra las cámaras disponibles y asignadas.
- 4. Arrastre una cámara desde la columna **Dispositivos asignados**a la columna **Dispositivos disponibles**.

**Nota:** puede seleccionar varias cámaras y arrastrarlas a la columna **Dispositivos disponibles**.

<span id="page-10-0"></span>5. Haga clic en **OK**.

### **4.4 Cómo agregar secuencias de cámara**

Cómo llegar hasta aquí: programa Configuration Manager > haga clic en la pestaña **Mis dispositivos** > haga clic en el decodificador en la estructura de árbol

Puede definir un máximo de 32 secuencias de cámara independientes. Las vistas de cámara se muestran en secuencia.

Para agregar secuencias de cámara, siga estos pasos:

- 1. En el panel de visualización de la derecha, haga clic en la pestaña **IP Matrix**.
- 2. Haga clic en la pestaña **Secuencias de cámara**. Se muestra el panel **Secuencias de cámara**.
- 3. Haga clic en **Agregar** para agregar una nueva secuencia.
- 4. En el cuadro **Duración**, introduzca la duración en segundos.
- 5. Haga clic en el icono **Cámaras…** situado a la derecha. Se muestra el cuadro de diálogo **Editar lista de cámaras**, que muestra las cámaras disponibles y asignadas.
- 6. Para agregar una cámara:

Arrastre una cámara desde la columna **Dispositivos disponibles** a la columna **Dispositivos asignados**.

**Nota:** puede seleccionar varias cámaras y arrastrarlas a la columna **Dispositivos asignados**.

7. Para quitar una cámara:

Arrastre una cámara desde la columna **Dispositivos asignados** a la columna **Dispositivos disponibles**.

**Nota:** puede seleccionar varias cámaras y arrastrarlas a la columna **Dispositivos disponibles**.

<span id="page-10-1"></span>8. Haga clic en **OK**.

### **4.5 Ajustes básicos del teclado**

Cómo llegar hasta aquí: programa Configuration Manager > haga clic en la pestaña **Mis dispositivos** > haga clic en el decodificador en la estructura de árbol

Si desea proteger el acceso a la aplicación IP Matrix, debe introducir una contraseña numérica para desbloquear el teclado.

Para definir una contraseña, siga estos pasos:

- 1. En el panel de visualización de la derecha, haga clic en la pestaña **IP Matrix**.
- 2. Haga clic en la pestaña **General**. Se muestra el panel **Teclado**.
- 3. En el cuadro **Contraseña**, introduzca una contraseña numérica que se utilizará para desbloquear el teclado.
- 4. En la lista **Bloqueo automático**, seleccione un período. El teclado se bloqueará automáticamente si no se realiza ninguna acción sobre el teclado durante ese período.
- 5. Para habilitar el permiso de reproducción, seleccione la casilla de verificación **Reproducir**

## **5 Solución de problemas**

<span id="page-12-0"></span>Para la apariencia general, compruebe los ajustes de la pestaña **Avanzado** de cada decodificador.

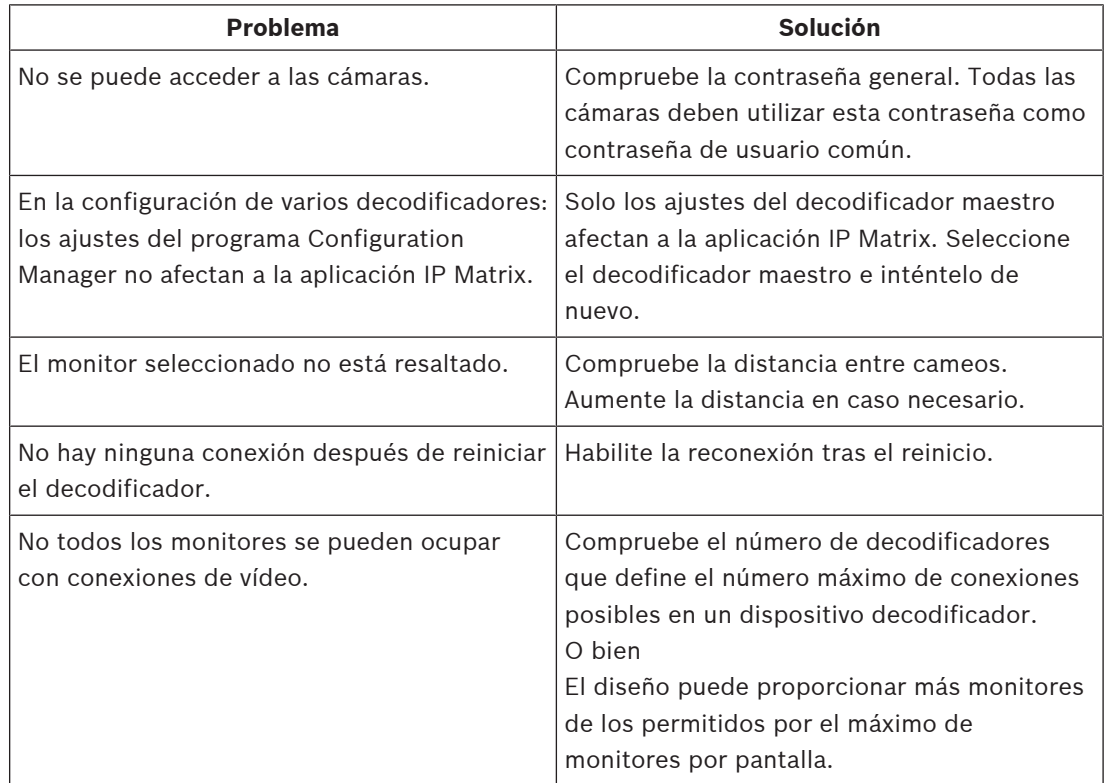

**Bosch Security Systems B.V.** Torenallee 49 5617 BA Eindhoven Países Bajos **www.boschsecurity.com** © Bosch Security Systems B.V., 2023